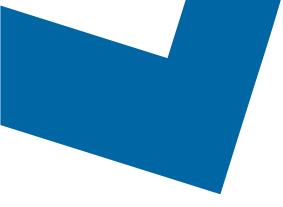

## Wholesale Self Serve training module Upgrading Ethernet Access services

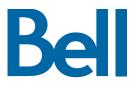

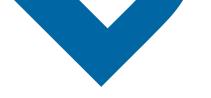

The following process describes the steps to issue an order to to upgrade Ethernet Access services (EAS) in Wholesale Self Serve (WSS).

The following reference materials are available:

- Training video that covers submitting an El order in WSS
- To request a support session, click here
- To request new user credentials, click here
- 1. Logon to the Bell Business Portal
- 2. Under the Categories menu, click Ordering then click Wholesale Self Serve

| Bell                |    |                                                                                              |  |  |
|---------------------|----|----------------------------------------------------------------------------------------------|--|--|
| Online services     |    | Ordering                                                                                     |  |  |
| Log out             | •  | These links allow you to order selected Bell services on-line. For additional information on |  |  |
| Change profile      | () | ordering options, please contact your sales representative.                                  |  |  |
| Help                | () | Search Wholesale Self Serve Service Request                                                  |  |  |
| Contact us          | () | Wholesale Self Serve                                                                         |  |  |
| Categories          |    | Wholesale Self Serve Service Request                                                         |  |  |
| Administration      | () |                                                                                              |  |  |
| Ordering            |    |                                                                                              |  |  |
| Registration centre |    |                                                                                              |  |  |

- 3. Click Create new service request
- 4. Select a service region, enter a Purchase order number (PON) and select an account number from the drop down menu

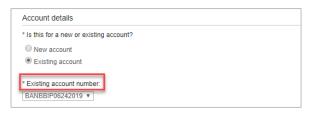

- 5. Select Ethernet Access Service (EAS), then select Add and configure
- 6. Identify the Service Type and Presale or Firm order
  - Note that a Presale order initiates a facilities check; a Firm order initiates an installation.

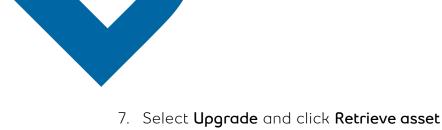

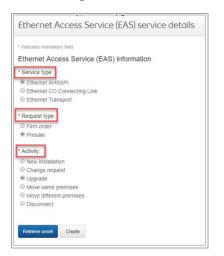

8. Once the asset has been retrieved, select the circuit number and then click **Create** 

| Ethernet Access Service (EAS) information |
|-------------------------------------------|
| * Service type:                           |
| Ethernet AHSSPI                           |
| Ethernet CO Connecting Link               |
| Ethernet Transport                        |
| * Request type:                           |
| O Firm order                              |
| Presale                                   |
|                                           |
| * Activity:                               |
| New installation                          |
| Change request                            |
| Upgrade                                   |
| Move same premises                        |
| Move different premises                   |
| Disconnect                                |
| Circuit # available:                      |
| Circuit # available.                      |
|                                           |
| Port circuit # available:                 |
| i on on on available.                     |
|                                           |
|                                           |
| Create                                    |

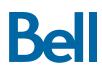

- 9. Identify the end user site name for Site A and verify the address
- 10. Enter the Site Contact details or select **Copy** to populate your information
- 11. Under Additional port, identify the new Capacity Based Billing (CBB) change
  - The first section highlights the current speed e.g. combination residential/business 400M
  - The second section highlights the new requested speed e.g. combination residential/business 1G

| CX single mode fibr               | e (1G)                      |         |  |
|-----------------------------------|-----------------------------|---------|--|
| Customer traffic from:            |                             |         |  |
| Residential                       |                             |         |  |
| Capacity value from               | K Select                    | ٣       |  |
| Business                          |                             |         |  |
| Capacity value from               | t: Select                   | *       |  |
| Combination reside                | etalburinger                |         |  |
| Capacity value from               |                             |         |  |
| Customer traffic to:              |                             |         |  |
|                                   |                             |         |  |
| Residential<br>Capacity value to: | (a                          |         |  |
| Capacity value to:                | Select                      | Ŧ       |  |
| Business                          |                             |         |  |
| Capacity value to:                | Select                      | •       |  |
| Combination reside                | nőal/business               |         |  |
| Capacity value to:                |                             | *       |  |
|                                   |                             |         |  |
| Eligible for Capacity B           | Based Billing (CBB) discour | nt: Yes |  |
|                                   |                             |         |  |
| Additional port(s) remain         | fks:                        |         |  |
|                                   |                             |         |  |

- 12. Click **Save**
- 13. Enter a brief description of the order in the General remarks field, e.g. EAS speed change to 400M

| Site Z details                                             | (+)  |
|------------------------------------------------------------|------|
| Ethernet virtual connection (EVC) information              | (+)  |
| General remarks<br>Remarks:<br>CBB upgrade from 400M to 1G |      |
| Cancel Clear fields                                        | Save |

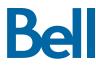

- 14. Click Save
- 15. Select the Requested due date
- 16. Click **Continue**

| Due date information                                                                                                    |               |
|----------------------------------------------------------------------------------------------------|---------------|
| Requested due date:                                                                                                    |               |
| 2019/11/20                                                                                                    |               |
| Do you want to prioritize your request?<br>Please be aware that there may be additional charges associated with a priority due date request.   |               |
| Ves. Please provide a reason:                                                                                                    |               |
| No                                                                                                    |               |
| ue date interval:<br>Please note that intervals starting before 8:00 AM or after 5:00 PM are considered outside Bell's regular business hours. |               |
| Business hours (8AM - 5PM)                                                                                                    |               |
| Other, please specify                                                                                                    |               |
| Please be aware that there may be additional charges for work to be completed outside Bell's regular business hours.                           |               |
| Remarks for installer:                                                                                                    |               |
|                                                                                                    |               |
|                                                                                                    |               |
|                                                                                                    |               |
|                                                                                                    |               |
|                                                                                                    |               |
|                                                                                                    |               |
|                                                                                                    |               |
|                                                                                                    |               |
| Exit Clear fields                                                                                                    | Save Continue |

- 17. Review the order and update, if required, by clicking **Edit**
- 18. Save the order as a pdf by clicking **Print**, if required.
- 19. Click Submit
  - Note, upon submitting the order, changes must be made by clicking the revise button on the homepage or clicking cancel to completely cancel the order.

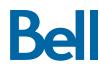